# **Rorig Software RGS Schülerdatei**

Version 1

Programm zur Schülerverwaltung

### Inhalt

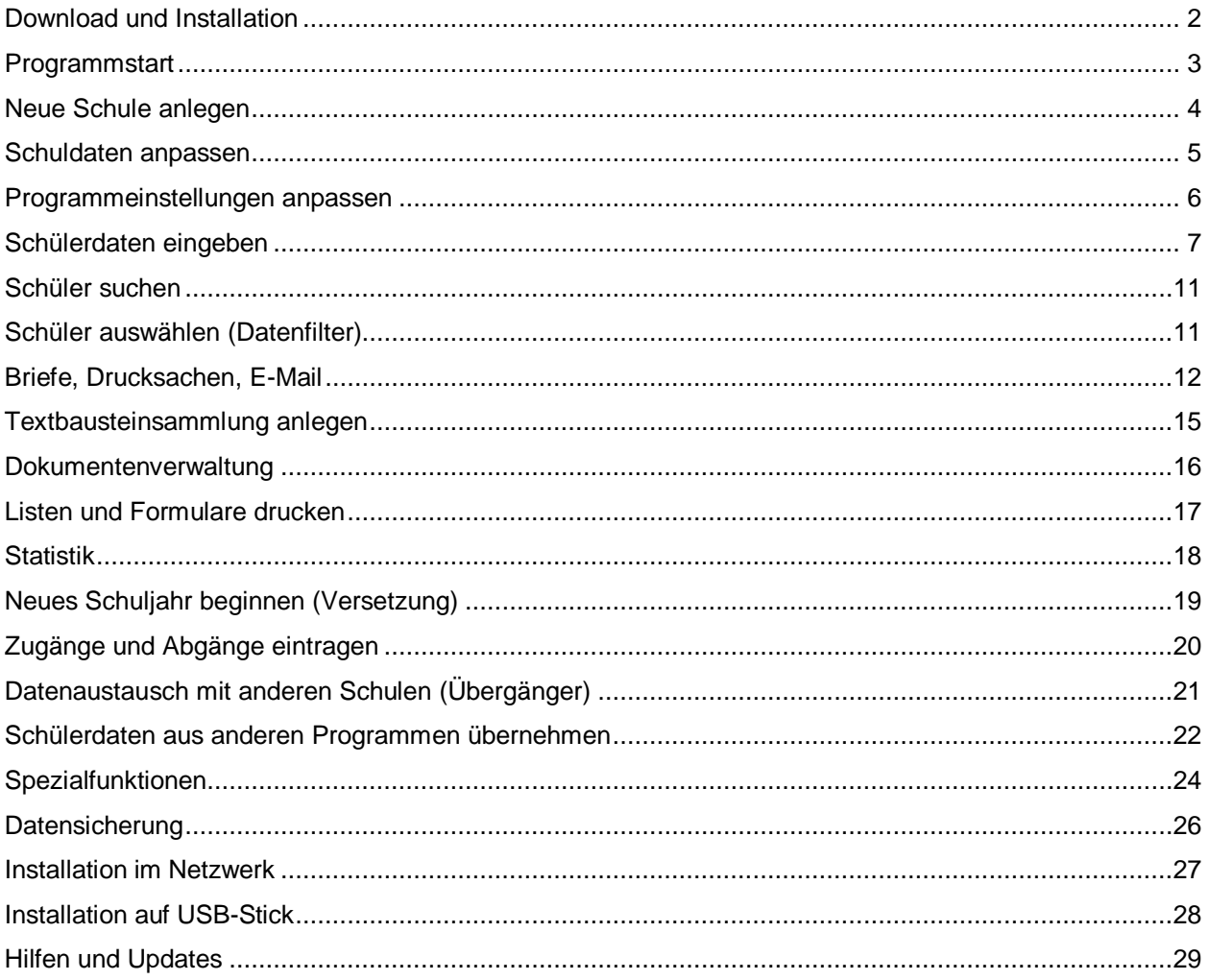

Systemvoraussetzungen: Windows 2000/XP/Vista/7

# Download und Installation

Die aktuelle Programmversion können Sie direkt von der Internetseite *www.rorig.de* herunterladen.

Besuchen Sie dort den Bereich *Download* und starten Sie den *Download* Sie erhalten dadurch eine komprimierte Installationsdatei mit dem Namen *SchuelerdateiXXX\_Setup.exe* (XXX = Versionsnummer).

Speichern Sie diese Datei zunächst in einem beliebigen Ordner auf der eigenen Festplatte (z.B. unter *Eigene Dateien* oder direkt auf dem *Desktop*).

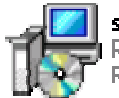

schuelerdatei115 Setup.exe RGS Schülerdatei **Rorig Software** 

Nachdem die Übertragung abgeschlossen ist, starten Sie die eigentliche Installation durch Doppelklick auf die heruntergeladene Installationsdatei.

Es erscheint ein Installationsprogramm, das einige Einstellungen zur Installation abfragt. In der Regel sollten Sie alle vorgegebenen Werte unverändert übernehmen und einfach mit *OK* bzw. *Weiter* bestätigen.

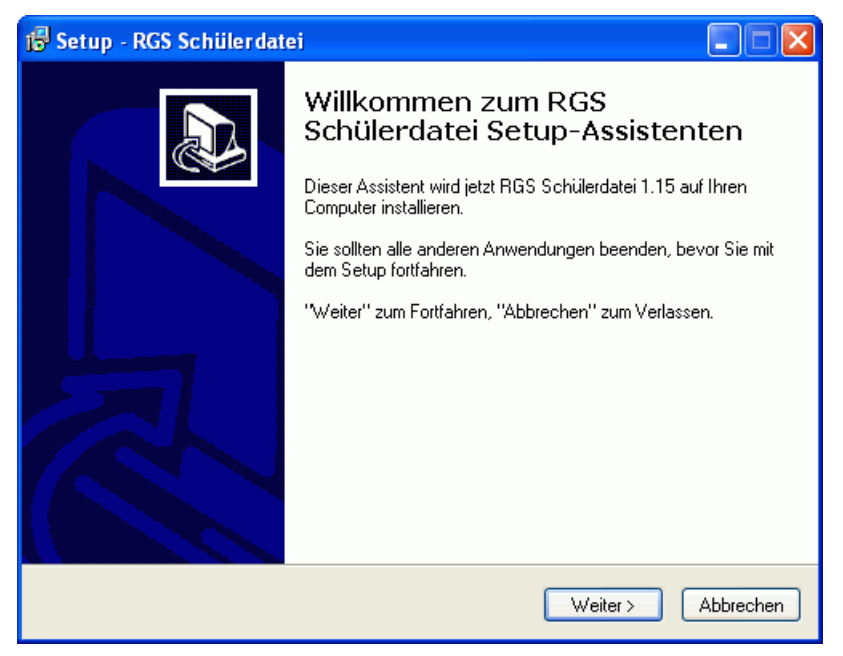

Beim ersten Start fragt das Programm nach *Lizenzname* und *Lizenznummer*. Geben Sie hier die Daten ein, die Sie zusammen mit der Rechnung erhalten haben. Achten Sie dabei genau auf die vorgegebene Schreibweise.

Werden keine gültigen Lizenzdaten eingegeben, startet das Programm als Demoversion mit kleinen Einschränkungen.

#### **Wichtig:**

- Die Installation des Programms muss von einem Windows-Benutzer mit Administratorrechten durchgeführt werden. Das Anlegen der Schuldatenbank und die Anwendung des Programms ist anschließend auch Benutzern mit eingeschränkten Rechten möglich.
- Wenn Sie eine Schullizenz gekauft haben, brauchen Sie das Programm nicht auf allen Rechnern einzeln herunterzuladen. Sie können die Installationsdatei auf CD brennen oder USB-Stick kopieren und an andere Rechner mitnehmen. Die Installation erfolgt dort ebenfalls durch Doppelklick auf die Datei.

# Programmstart

Nach erfolgreicher Installation finden Sie im Startmenü eine neue Programmgruppe mit dem Namen *Rorig Software* und darin ein Symbol mit dem Namen *Schülerdatei* zum Starten des Programms.

Beim ersten Start fragt das Programm nach *Lizenzname* und *Lizenznummer*. Geben Sie hier die Daten ein, die Sie zusammen mit der Rechnung erhalten. Achten Sie dabei genau auf die vorgegebene Schreibweise. Werden keine gültigen Lizenzdaten eingegeben, startet das Programm als Demoversion mit kleinen Einschränkungen.

Als nächstes erscheint das Hauptfenster des Programms mit einer Liste aller Schüler der Schule.

Über das Hauptmenü und die Schalter am oberen Rand werden die einzelnen Programmfunktionen aufgerufen.

Neue Schüler werden durch Klick auf den Schalter *Schüler* eingetragen.

Zur Auswahl einzelner Schüler gibt es rechts eine *Klassenauswahl* und einen *Datenfilter*.

Die Reihenfolge der Schüler kann über *Ansicht>Schüler* sortiert nach festgelegt werden.

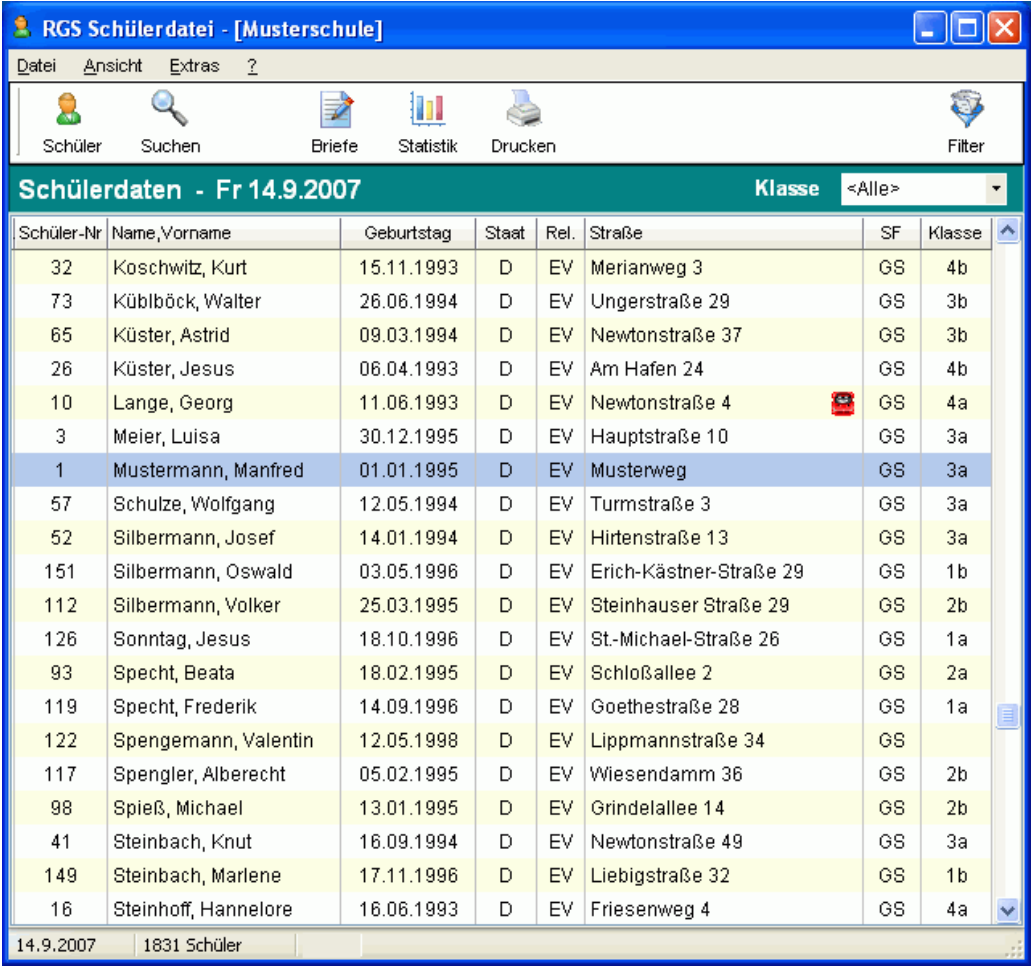

Nach dem ersten Programmstart müssen im folgenden Schritt zunächst eine neue Schule angelegt und dann die eigenen Schuldaten und die Schülerdaten eingegeben werden.

## Neue Schule anlegen

*RGS Schülerdatei* kann die Daten mehrerer Schulen auf einem Rechner verwalten. Für jede Schule wird dazu auf der Festplatte eine eigene Schuldatenbank angelegt.

Klicken Sie dazu auf den Menüpunkt *Datei>Schule auswählen*. Es erscheint ein Fenster mit einer Liste der vorhandenen Schulen. Über *Neue Schule* können Sie eine neue Schule anlegen und diese anschließend über *OK* öffnen.

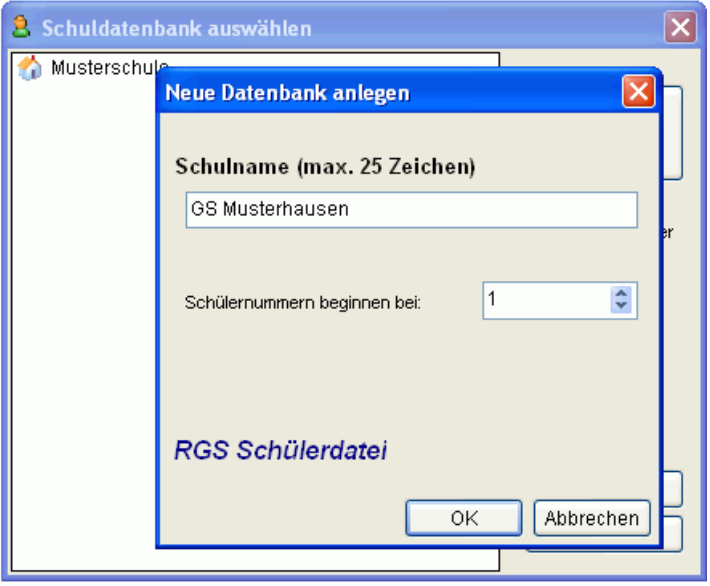

Der Schulname wird an dieser Stelle nur als Dateiname zum Speichern der Datenbank verwendet und kann abgekürzt werden. Den vollständigen Schulnamen können Sie später unter *Extras>Schuldaten* eintragen.

Den genauen *Datenordner*, in dem die Datenbanken auf der Festplatte gespeichert werden, können Sie unter *Datei>Datensicherung>Speichern* ablesen oder bei Bedarf ändern. Normalerweise sollten Sie die vorgegebene Einstellung verwenden. Eine Änderung kann erforderlich sein, wenn Sie das Programm im Netzwerk verwenden oder mehrere Windows-Benutzer gemeinsam auf eine Datenbank zugreifen sollen.

Die mitgelieferte Musterschule sollte nicht zur Eingabe der eigenen Schüler verwendet werden, da diese bei jedem Programmupdate überschrieben wird.

Falls ein Datenbankkennwort angegeben wird, werden die Datenbankdateien verschlüsselt und können nur nach Eingabe dieses Kennworts geöffnet werden. Ein Kennwort kann auch später über *Datei>Datensicherung>Kennwort* vergeben oder geändert werden.

# Schuldaten anpassen

### Extras>Schuldaten

Nach dem Anlegen einer neuen Schuldatenbank müssen einige grundsätzliche Schuldaten festgelegt werden.

Rufen Sie dazu die Menüpunkte *Extras>Schuldaten* auf und tragen Sie dort die Daten der eigenen Schule ein

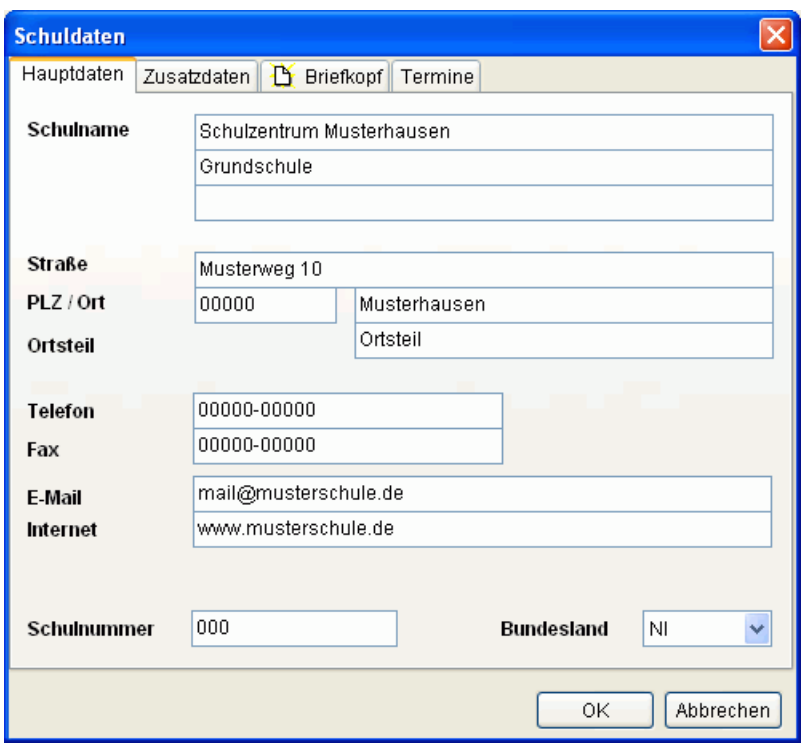

# Programmeinstellungen anpassen

#### Extras>Einstellungen

Unter *Extras>Einstellungen* können verschiedene Einstellungen zum Programm angepasst werden

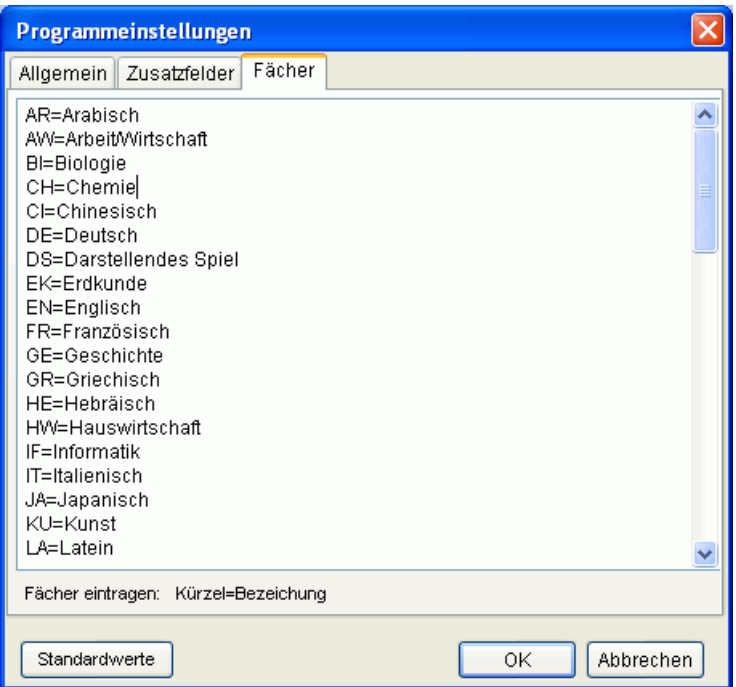

#### **Fächer**

In diese Liste können die an der Schule unterrichteten Pflichtfächer, Wahlfächer und AGs eingetragen werden. Tragen Sie in jede Zeile 1 Fach ein und verwenden Sie dabei die im Bild gezeigte Reihenfolge *Kürzel=Bezeichnung*

#### **Zusatzfelder**

Die Datenbank enthält 6 Zusatzfelder, in die Sie beliebige eigene Daten eintragen können. Diese Felder sind zunächst mit F1 - F6 bezeichnet. An dieser Stelle können Sie den Feldern deutlichere Namen zuordnen.

#### **Formularordner**

Hier können Sie ablesen, in welchem Ordner die mitgelieferten Dokumentvorlagen (STV-Dateien) für die Textverarbeitung auf der Festplatte gespeichert sind. Mit dem Programm *RGS Schultext* können Sie beliebige eigene Vorlagen erstellen und einfach zusätzlich in diesen Ordner kopieren. Sie erscheinen dann ebenfalls in der Formularauswahl.

#### **Administratorkennwort**

Schützt den Zugang zu wichtigen Einstellungen und Programmfunktionen.

#### **Programmkennwort**

Schützt den Zugang zum Programm.

Diese Kennwörter bieten nur einen oberflächlichen Schutz und lassen sich von erfahrenen Anwendern löschen. Einen besseren Datenschutz durch Datenverschlüsselung bietet die Vergabe eines Datenbankkennworts unter *Datei>Datensicherung>Kennwort*.

# Schülerdaten eingeben

Ansicht>Schülerdaten

In dieses Formular werden die Schülerdaten eingetragen.

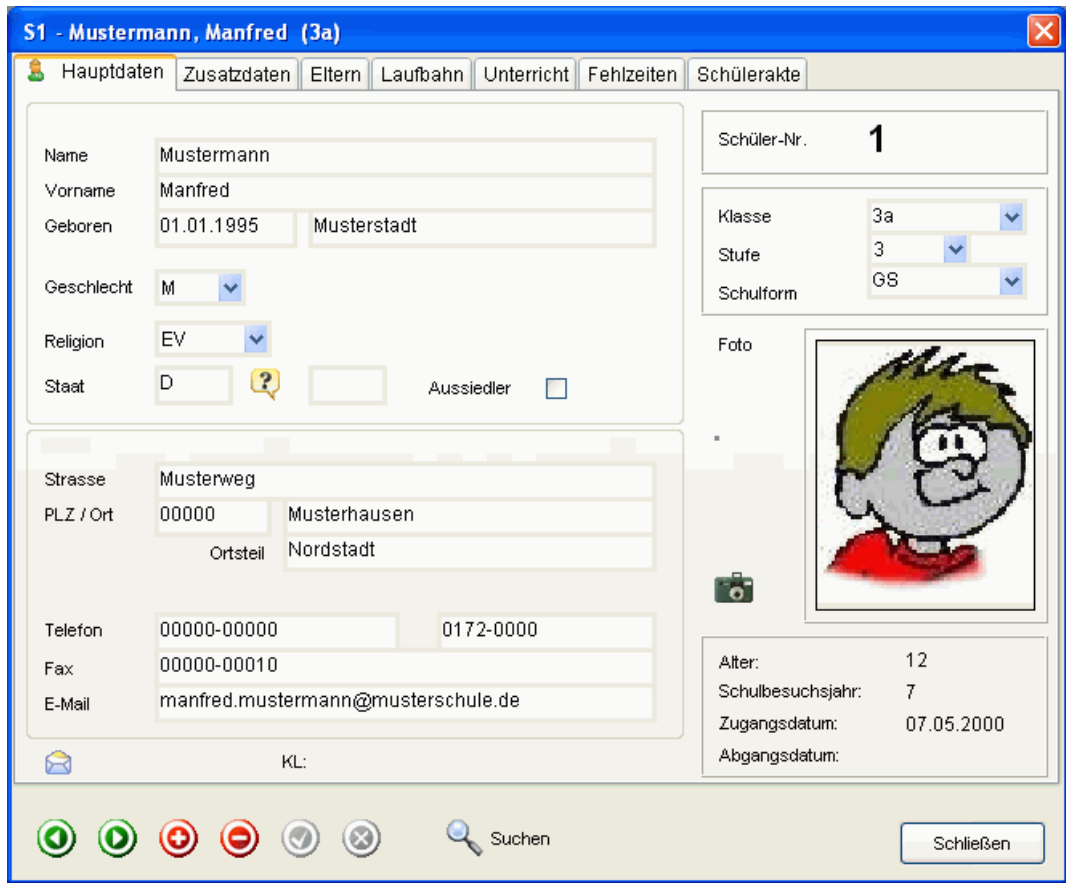

Die Steuerung der Dateneingabe erfolgt über die Schalter am unteren Fensterrand

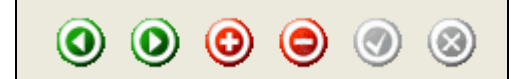

- 1. zum vorherigen Schüler
- 2. zum nächsten Schüler
- 3. neuen Schüler einfügen [+]
- 4. Schüler löschen [-]
- 5. Daten speichern
- 6. Eingabe abbrechen

#### **Neue Klassen anlegen**

Im Eingabefeld *Klasse* erscheinen alle bereits vorhandenen Klassen zur Auswahl. Falls eine neue Klasse noch nicht in der Liste enthalten ist, können Sie die Klassenbezeichnung einfach von Hand in das Eingabefeld eintragen. Beim nächsten Schüler erscheint die neue Klasse ebenfalls in der Liste.

**Hinweis:** Wenn Sie neue Klassen eintragen, darf in der Klassenliste im Hauptfenster keine andere Klasse ausgewählt sein. Anderenfalls wird der Schüler mit der neuen Klasse direkt nach Klick auf *Speichern* ausgeblendet und scheint verschwunden. Wählen Sie vor der Eingabe von neuen Klassen im Hauptfenster zunächst den Eintrag *Klasse: <Alle>.*

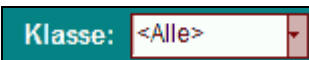

#### **Laufbahndaten**

Hier werden die Daten zur Schullaufbahn eingetragen (Zugang, Abgang, Wiederholungen...)

Zugangsdatum und Abgangsdatum sind wichtig für die automatische Zuordnung der Schüler in die 3 Gruppen <aktive Schüler>, <Abgänger>, <Zugänger>

In der Laufbahntabelle lassen sich die im Laufe der Jahre besuchten Schulen und Klassen ablesen. Die Tabelle wird automatisch aktualisiert, wenn die Funktion *Extras>Versetzung>Laufbahntabelle aktualisieren* aufgerufen wird. Dies sollte vor jedem Schuljahrswechsel mit Versetzung erfolgen.

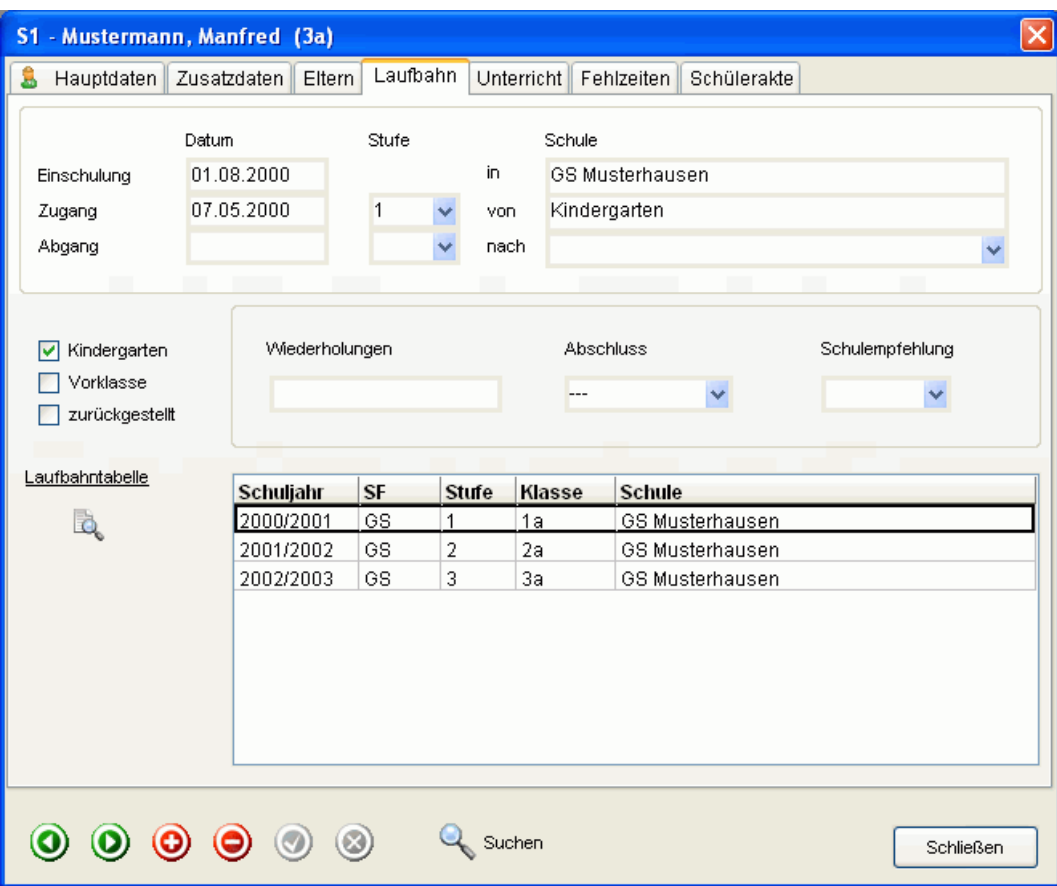

#### **Unterricht**

Hier werden die Unterrichtsdaten im aktuellen Schuljahr eingetragen (Fächer, Teilnahme an Lernmittelausleihe, Klassenlehrer, Versetzung...)

Bei den Fächern werden die Fächerkürzel durch Komma getrennt eingetragen. Klicken Sie dazu auf das Fragezeichensymbol.

Die Liste mit allen an der Schule unterrichteten Fächer kann vorher unter *Extras>Einstellungen* bearbeitet werden.

Falls alle Schüler der Klasse einheitliche Fächer erhalten sollen, ist eine schnelle klassenweise Zuordnung der Fächer ist über *Extras>Spezialfunktionen>Fächer* zuordnen möglich.

Beim Datenaustausch werden die hier eingetragenen Wahlfächer und AG in das Zeugnisprogramm *RGS Schulzeugnis 5* übernommen.

Unter *Lernmittel-Ausleihe* können Sie eintragen, ob ein Schüler im aktuellen Schuljahr an der Lernmittelausleihe teilnimmt. Unter *Drucken>Gesamtlisten>* können Sie anschließend eine Teilnehmerliste ausdrucken. Erweiterte Möglichkeiten bietet das Programm *RGS Lernmittelverwaltung*.

Namen in den Felder *Klassenlehrer* und *Betreuungsgruppe*, die noch nicht in der Auswahlliste erscheinen, können einfach von Hand eintragen werden. Sie werden automatisch gelernt.

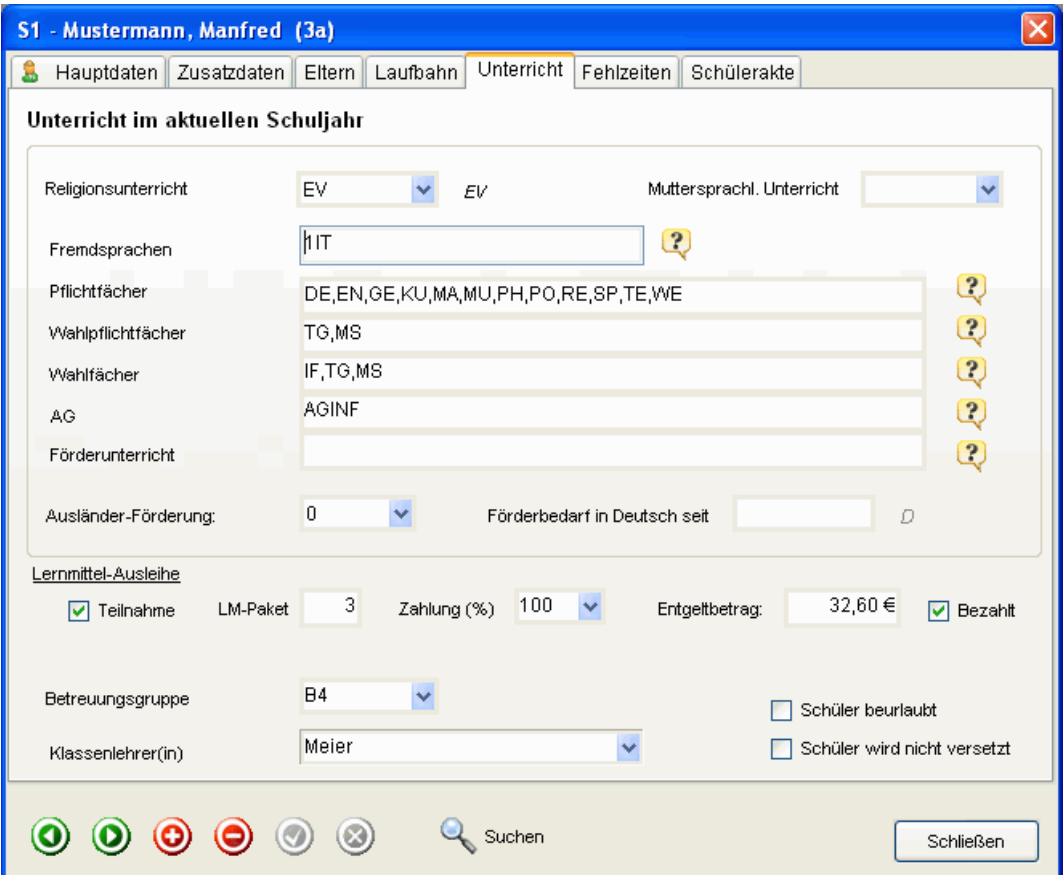

#### **Schülerakte**

Hier können Sie eine Sammlung aller Dokumente die im Laufe der Zeit zu einem Schüler erstellt wurden anlegen.

Durch Klick auf *Anzeigen* kann das ausgewählte Dokument angezeigt werden.

Der Schalter *Brief/Text* öffnet die eingebaute Textverarbeitung zum Erstellen eines neuen Textdokuments, das anschließend direkt in der Schülerakte gespeichert werden kann.

Über *Datei* kann eine beliebige Datei in die Sammlung eingefügt werden. (z.B Word- , Excel-, PDF-Dateien). Beim Klick auf Anzeigen wird diese später in dem betreffenden Programm geöffnet.

Über *Scannen* kann ein gedrucktes Dokument direkt eingescannt werden.

Über *Bild* lassen sich Bilder einfügen (JPG, BMP, TIFF)

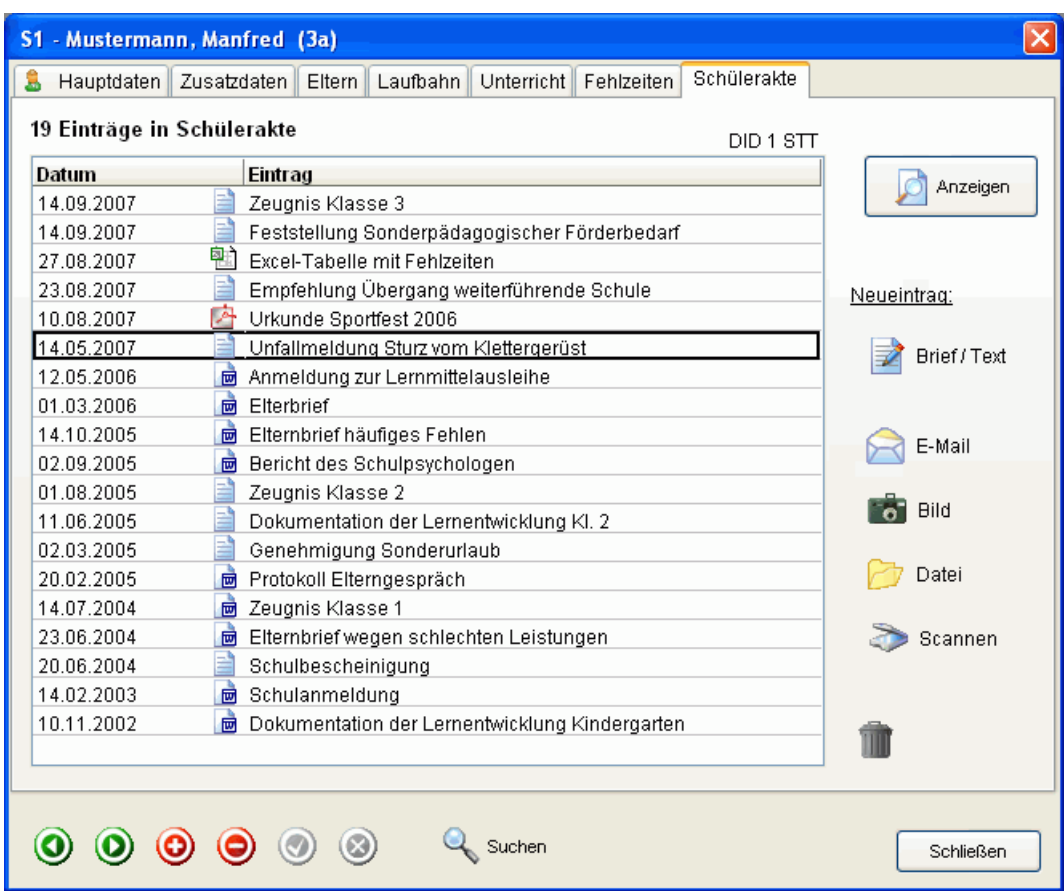

### Schüler suchen

Um einen bestimmten Schüler schnell zu finden, drücken Sie im Hauptfenster oder im Datenblatt die *Taste F7* oder den Schalter *Suchen*. Es erscheint ein Fenster, in das die Schülernummer oder die Anfangsbuchstaben des Nachnamens eingegeben werden können. Nach Klick auf *OK* wird der Schüler in der Datenbank gesucht.

# Schüler auswählen (Datenfilter)

Durch Setzen eines Datenfilters lassen sich Schüler auswählen, die bestimmte gemeinsame Eigenschaften besitzen.

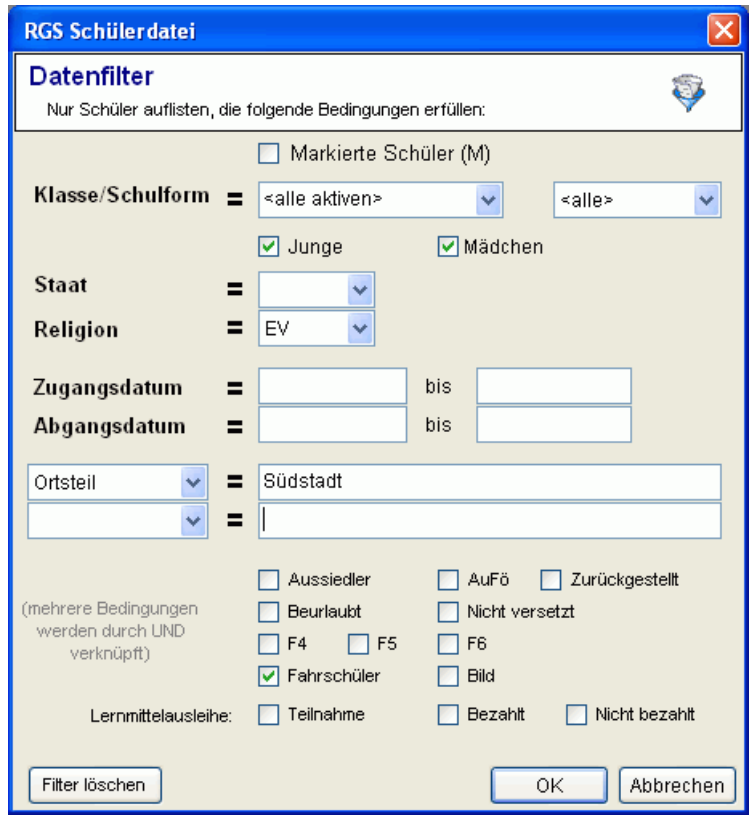

#### **Einzelne Schüler Auswählen**

Einzelne Schüler lassen sich gezielt durch Markieren in der linken *Spalte [M]* im Hauptfenster auswählen. Bei der Klassenauswahl lassen sich diese dann durch Auswahl der *Klasse <M>* auswählen

# Briefe, Drucksachen, E-Mail

#### Ansicht>Briefe und Drucksachen

Mit der integrierten Textverarbeitung lassen sich sehr bequem Elternbriefe, Schülerberichte und sonstige Drucksachen direkt im Programm erstellen.

Es stehen die üblichen Textverarbeitungsfunktionen zur Verfügung.

Durch Klick auf den gelben Stern lassen sich an der Cursorposition Datenfelder in den Text einfügen. Diese werden vom Programm automatisch mit den Daten des aktuellen Schülers ausgefüllt. (z.B. Name, Anschrift...).

Über die grünen Pfeiltasten wechseln Sie zum nächsten Schüler.

Druck Klick auf das Mülleimersymbol werden alle von Hand vorgenommenen Eintragungen gelöscht.

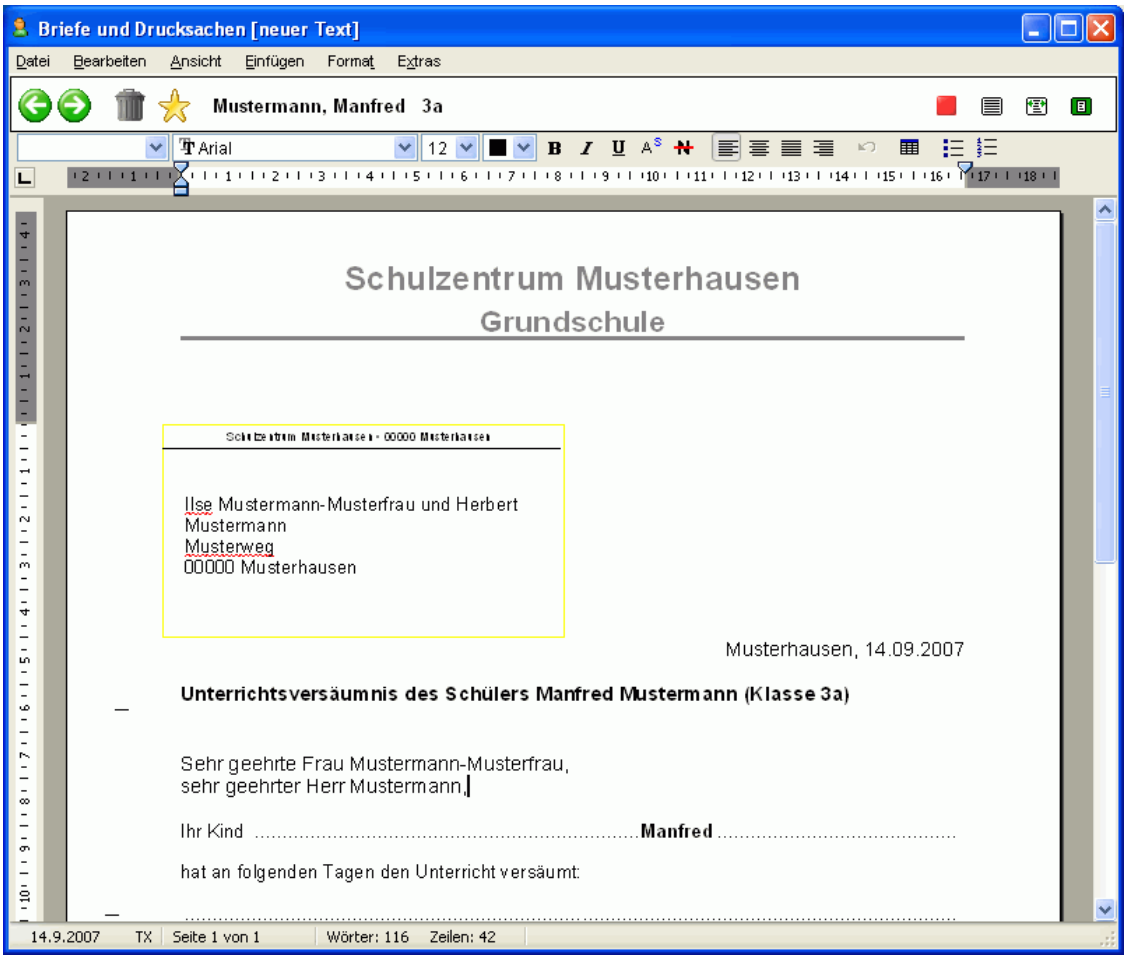

#### **Drucken (Einzeldruck/Seriendruck)**

Beim Drucken über *Datei>Drucken* können Sie wählen, ob der Text nur für den aktuellen Schüler oder für alle ausgewählten Schüler gedruckt wird. Die Auswahl der Schüler wird über die *Klassenauswahl* oder den *Datenfilter* im Hauptfenster festgelegt.

#### **Versand als E-Mail**

Über *Datei>Senden* können Sie das aktuelle Dokument direkt als E-Mail verschicken. Dabei können Sie wählen zwischen einfachem Text-Format oder PDF-Format.

#### **Speichern in Schülerakte**

Über *Datei>Dokument in Schülerakte speichern* können Sie das Dokument direkt in die Schülerakte des aktuellen Schülers einfügen.

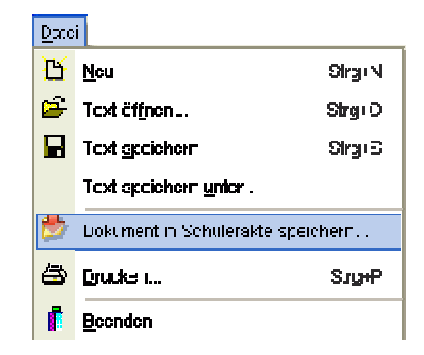

#### **Dokumentvorlagen verwenden**

Über *Datei>Neu* können Sie ein neues Dokument anlegen oder aus einer Vorlagensammlung ein vorgegebenes Formular auswählen.

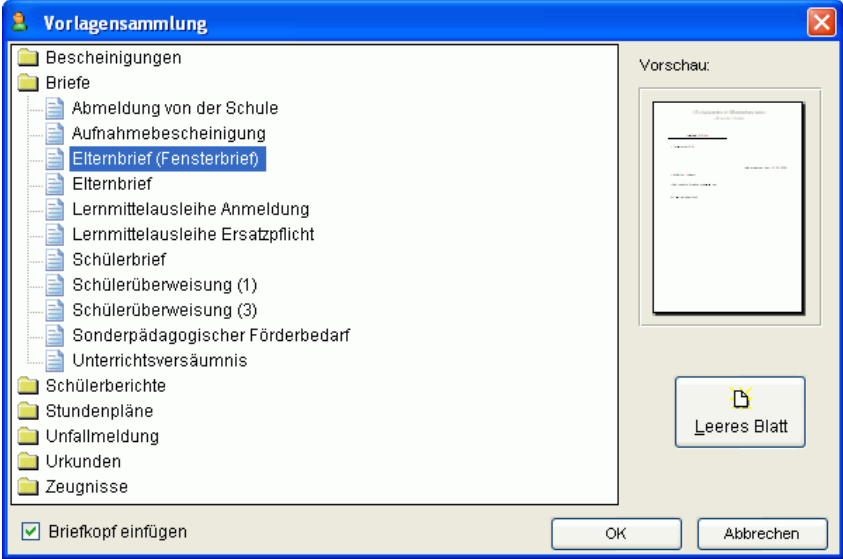

Die Dokumentvorlagen der Formulare werden auf der Festplatte innerhalb des Programmordner *C:\Programme\Rorig Software\Schuelerdatei\Formulare* gespeichert.

Mit dem Programm *RGS Schultext* können Sie beliebige eigene Vorlagen (Dateiendung \*.stv) erstellen und zusätzlich in diesen Ordner kopieren.

#### **Eigenen Briefkopf einfügen**

Bei der Auswahl der Vorlage können Sie unten links das Feld *Briefkopf einfügen* ankreuzen. Das Programm fügt dann anstelle des Standardkopfes automatisch den Briefkopf der Schule in das ausgewählte Formular ein.

Den eigenen Briefkopf können Sie selbst gestalten (z.B. mit Wappen oder Schullogo ) und unter *Extra>Briefkopf anpassen* eintragen.

Innerhalb der Textverarbeitung lässt sich der Briefkopf auch nachträglich über den Menüpunkt *Einfügen>Briefkopf* in das Dokument einfügen.

#### **Rechtschreibprüfung und zusätzliche Hilfsfunktionen**

Die Textverarbeitung enthält eine automatische Rechtschreibprüfung, die Texte direkt bei der Eingabe prüft. Falsche oder unbekannte Wörter werden durch eine rote Linie markiert.

Durch Mausklick mit der rechten Taste auf ein so markiertes Wort kann dieses korrigiert oder gelernt werden.

Durch Mausklick mit der rechten Taste an anderer Stelle innerhalb des Textfensters, wird ein weiteres Menü mit zusätzlichen Hilfsfunktionen eingeblendet.

Über *Rechtschreibprüfung\_Einstellungen* können Sie die Rechtschreibprüfung anpassen oder abschalten.

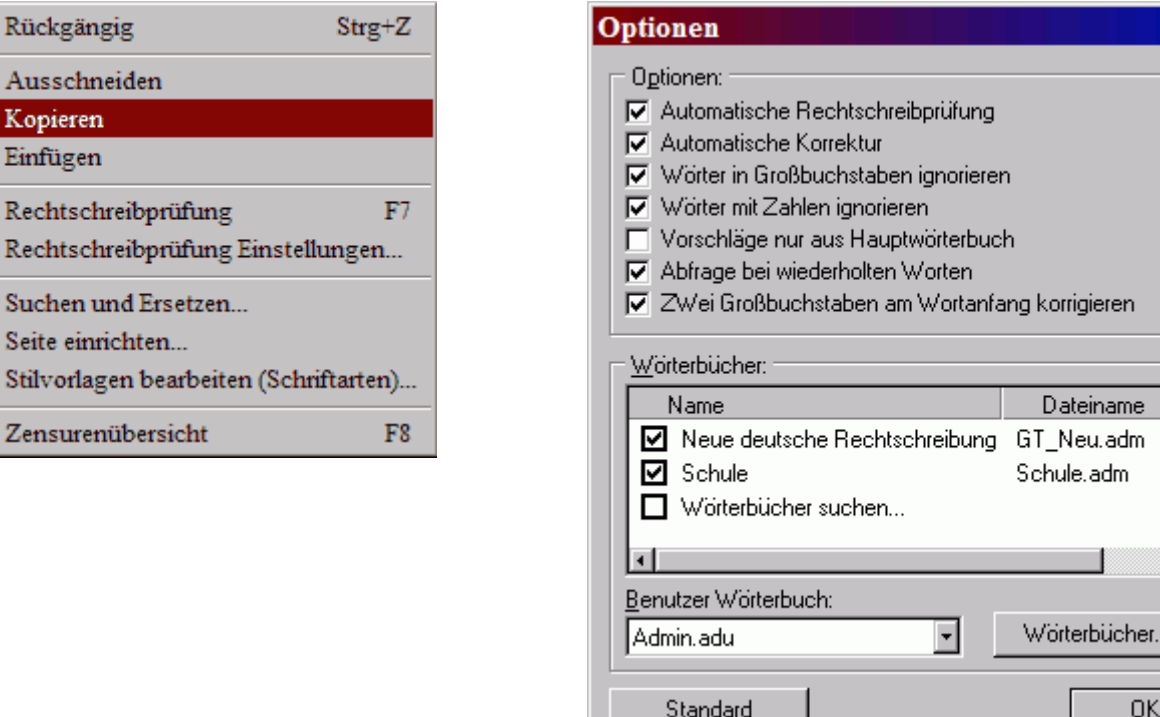

In der Liste müssen die Wörterbücher *Neue Deutsche Rechtschreibung* und *Schule* angekreuzt sein.

Über die Option *Automatische Prüfung* und *Automatische Korrektur* lässt sich die Rechtschreibprüfung bei Bedarf ausschalten.

Die Rechtschreibprüfung kann unbekannte Wörter lernen. Klicken Sie dazu ein rot unterstrichenes Wort mit der rechten Maustaste an und wählen Sie den Menüpunkt *Alles Ignorieren*. Zukünftig wird dieses Wort nicht mehr als Fehler markiert.

Die Wörterbücher werden im Ordner *c:\Programme\Rorig Software\Rechtschreibung* gespeichert und teilweise auch von anderen Programmen verwendet. Falls alle Wörter rot unterstrichen erscheinen, wurden die Wörterbuchdateien nicht gefunden. Klicken Sie in diesem Fall zunächst auf den Schalter *Standard* oder suchen Sie den Ordner über *Wörterbücher suchen*.

Neben der automatischen Prüfung, kann die Rechtschreibprüfung auch durch Betätigen der Taste F7 gestartet werden.

 $\mathbf{x}$ 

# Textbausteinsammlung anlegen

#### Extras>Textbausteine

Häufig verwendete Formulierungen lassen sich als Textbausteine speichern und auf diese Weise beim Schreiben der Texte sehr schnell in den Text einfügen.

Im Fenster *Textbausteine* können Sie eine Sammlung mit eigenen Textbausteinen zusammenstellen.

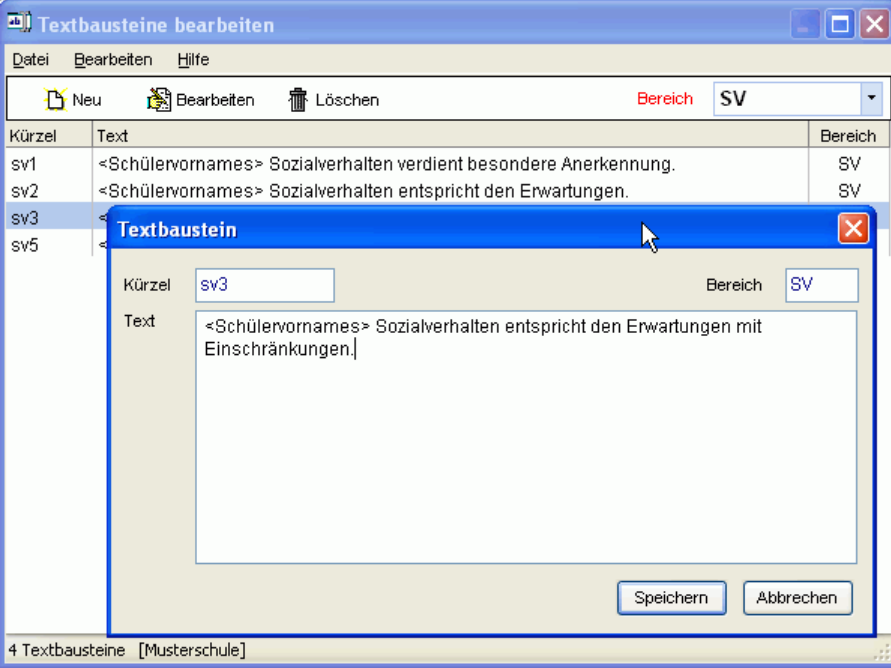

Über den Schalter *Neu* lassen sich neue Bausteine in die Sammlung einfügen. Über *Bearbeiten*, vorhandene Bausteine ändern. Über *Löschen* Bausteine aus der Liste entfernen.

Ein Baustein besteht aus einem Text und einem beliebigen Kürzel. Zusätzlich kann er zur besseren Sortierung einem Bereich zugeordnet werden. Die Bereiche können ebenfalls mit beliebigen Kürzeln bezeichnet werden, z.B. AV=Arbeitsverhalten, SV=Sozialverhalten, IN=Interessen BM=Bemerkungen, VS=Versetzungsvermerke, AG=Arbeitsgemeinschaften.

Über *Datei>Drucken* können Sie eine Textbausteinliste mit den Kürzeln ausdrucken.

Innerhalb der Textbausteine können verschiedene Platzhalter eingefügt werden. Diese werden erst bei Einfügen des Bausteins in den Text mit den jeweiligen Daten ausgefüllt.

*<Schülername>, <Schülervorname>, <Schülervornames>, <Konferenzdatum>, <NeueStufe>*

Beispiel Textbausteine:

*<Schülervorname> wird laut <Konferenzdatum> vom versetzt nach Klasse <NeueStufe> <Schülervornames> Arbeitsverhalten entspricht den Erwartungen.*

Innerhalb eines Bausteins lassen sich auch unterschiedliche Formulierungen für Jungen und Mädchen berücksichtigen. Diese werden nach folgendem Muster eingegeben

*<Text Junge/Text Mädchen>*

Beispiel Textbaustein:

*<Er/Sie> muss <seine/ihre> Hausaufgaben ordentlicher machen.*

# Dokumentenverwaltung

Ansicht>Dokumentenverwaltung

In diesem Fenster finden Sie eine Tabelle mit sämtlichen Einträgen in die Schülerakten.

Die Einträge sind nach Datum sortiert.

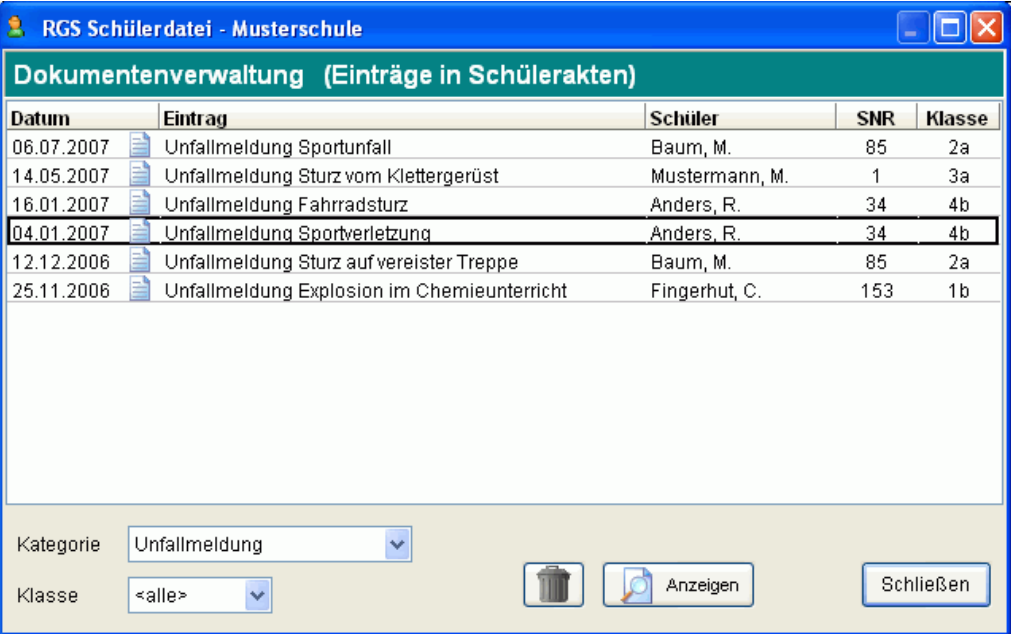

Durch Klick auf Anzeigen können Sie das ausgewählte Dokument direkt anzeigen, durch Klick auf das Mülleimersymbol löschen.

Über die Filter *Kategorie* und *Klasse* können Sie bestimmte Dokumente auswählen.

Wenn Sie die Dokumente beim Speichern in die Schülerakten *Kategorien* zugeordnet haben, können Sie diese hier sehr übersichtlich auflisten. (z.B. alle Elternbriefe, alle Unfallmeldungen, alle Zeugnisse, alle Schülerberichte...)

# Listen und Formulare drucken

#### Datei>Drucken

Alle Ausdruckmöglichkeiten des Programms sind übersichtlich im Fenster *Drucken* zusammengefasst.

Klicken Sie dort in der Liste auf das gewünschte Formular und anschließend auf *Drucken* (oder Doppelklick auf Formularname).

Je nach Auswahl erscheint anschließend ein weiteres Fenster mit Auswahlmöglichkeiten.

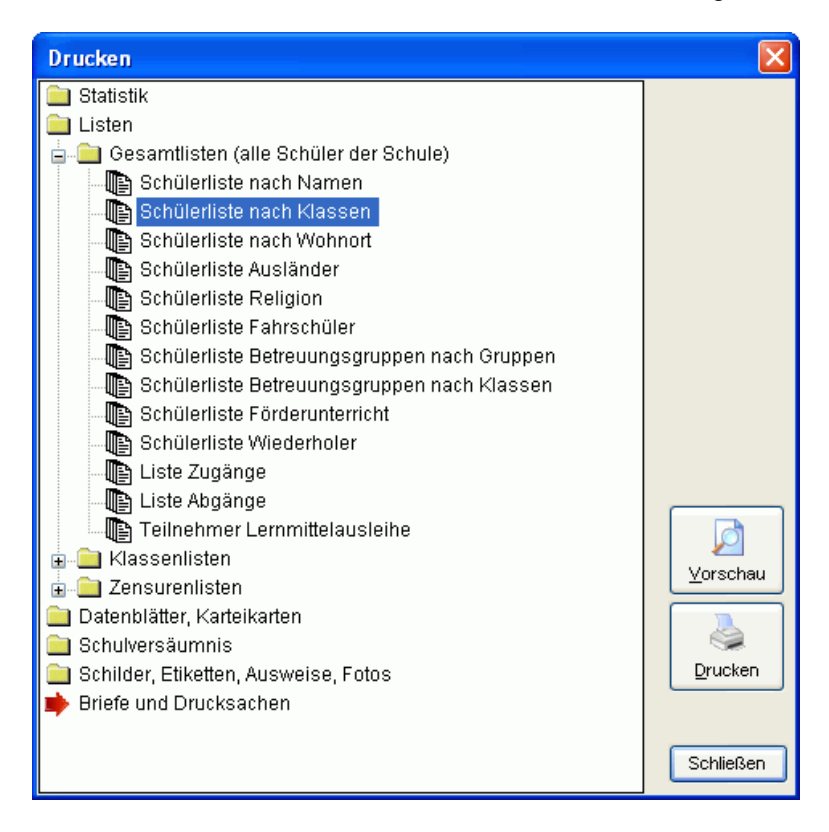

# **Statistik**

#### Ansicht>Statistik

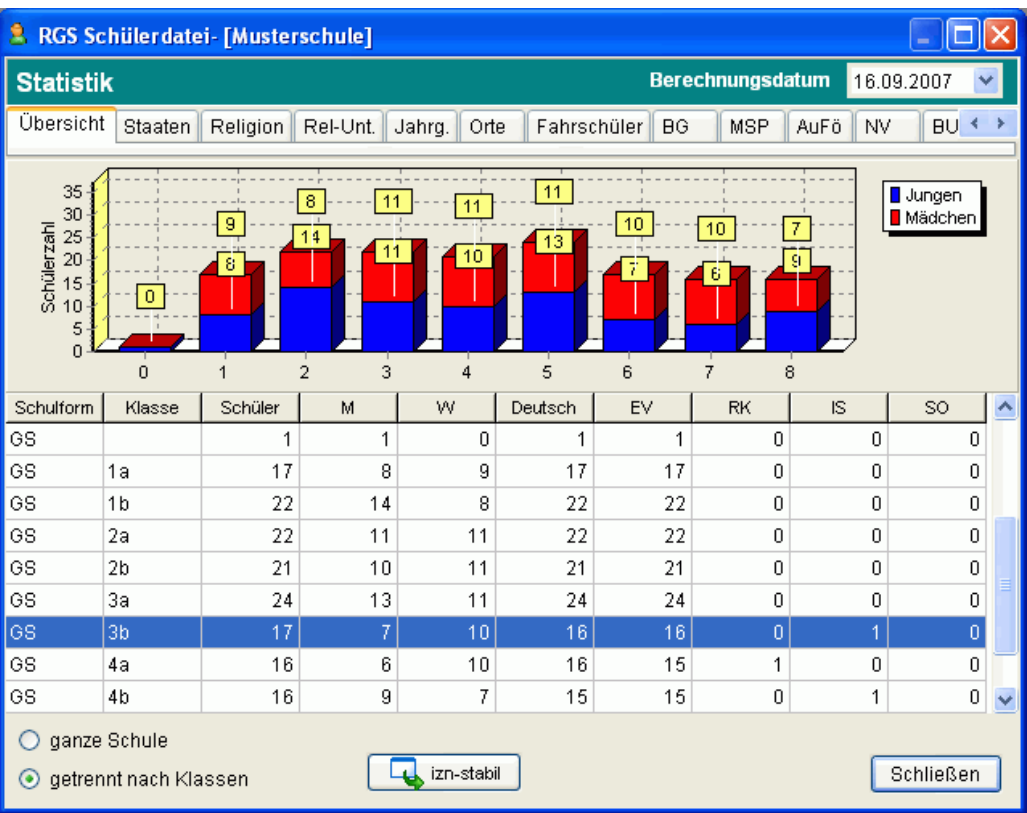

Wählen Sie die gewünschte Berechnung durch Klick auf die Register am oberen Rand. Unten links können Sie auswählen, ob die Zahlen für die gesamte Schule oder nach den einzelnen Klassen getrennt werden.

- Staaten (Staatsangehörigkeiten)
- Religion
- Religionsunterricht (Teilnahme Religionsunterricht)
- Jahrg. (Geburtsjahrgänge)
- Orte (Wohnorte und Ortsteile)
- Fahrschüler (alle Fahrschüler nach Linie und Haltestelle)
- BG (alle Schüler in Betreuungsgruppen)
- MSP (alle Schüler mit muttersprachl. Unterricht)
- AuFö (alle Schüler mit Ausländerförderung)
- NV (alle Schüler nicht versetzt)
- BU (alle beurlaubten Schüler)
- SLE (Schulformempfehlung)
- Abschluss (alle Schüler mit Abschluss)
- Ab-Schule (Abgänge nach Schulen)
- Zu-Schulen (Zugänge aus Schulen)
- Fehlzeiten (Summe Fehltage und Fehlstunden)
- LMA (alle Teilnehmer an Lernmittelausleihe unterteilt nach Zahlung% und erwartete Entgelteinnahmen)
- NSW (alle Nichtschwimmer)
- SE (alle Teilnehmer am Schulessen)

# Neues Schuljahr beginnen (Versetzung)

Zum Beginn eines neuen Schuljahrs müssen die Schüler in neuen Klassen versetzt werden. Dies kann in den folgenden 3 Schritten erfolgen:

#### **1. Datensicherung anlegen**

Vor allen größeren Änderungen sollten Sie grundsätzlich über *Datei>Datensicherung>Sichern* eine aktuelle Datensicherung anlegen.

Falls etwas schief geht, können Sie diese über *Datei>Datensicherung>Zurückholen* wieder einspielen.

#### **2. Laufbahntabelle aktualisieren**

Um vergangene Schulbesuchsjahre nachträglich nachvollziehen zu können, sollten dann die aktuellen Schülerdaten in die Laufbahntabellen der Schüler eingetragen werden.

Führen Sie dazu die Funktion *Extras>Spezialfunktionen>Schüler Versetzung>Laufbahntabelle aktualisieren* durch.

Sie können diese Funktion jederzeit im laufenden Schuljahr ausführen. Auf jeden Fall sollte eine Aktualisierung der Tabelle immer vor einer Versetzung erfolgen.

#### **3. Versetzung klassenweise durchführen**

Unter *Extras>Spezialfunktionen>Schüler Versetzung..* finden Sie eine Tabelle mit allen aktuellen Klassen (alte Klassen vor der Versetzung). Tragen Sie rechts die neuen Klassen (nach der Versetzung) und Stufen ein und kreuzen Sie jeweils an VS=Versetzung oder AB=Abgang und klicken Sie dann auf Ausführen.

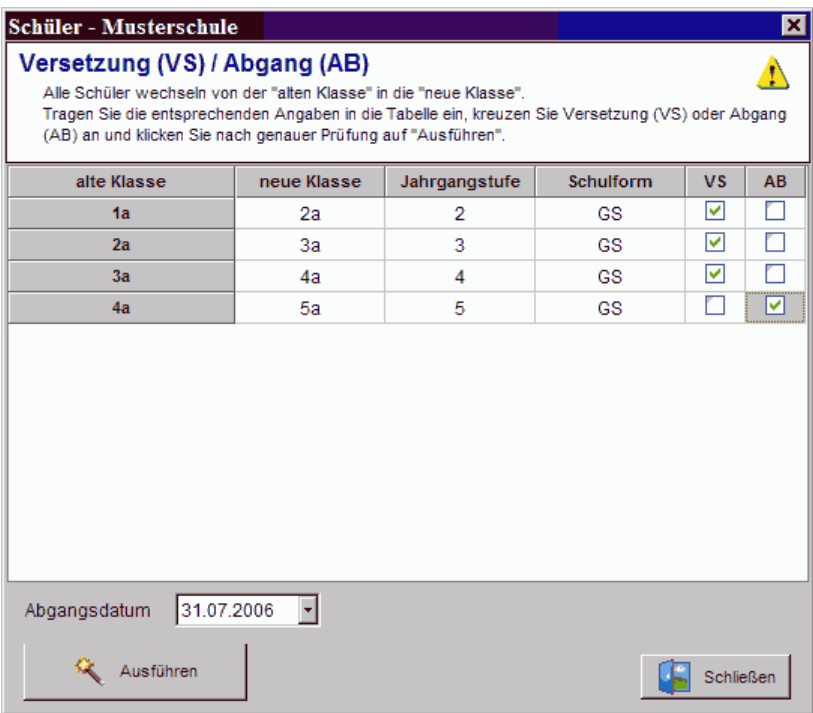

Durch die Versetzung werden die Felder *Klasse, Stufe und Schulform* bei den Schülerstammdaten aktualisiert.

Bei Abgängern wird als Klasse der Eintrag *<AB>* und das angegebene *Abgangsdatum* eingetragen*.* Sie verbleiben zunächst in der Datenbank und lassen sich damit auch später jederzeit wieder aufrufen. Endgültig löschen lassen sich nicht mehr benötigte Schüler über *Extras>Spezialfunktionen>Schüler löschen..*

Einzelne Änderungen der Klassenzuordnung können Sie nachträglich direkt bei den Schülerstammdaten von Hand eintragen

# Zugänge und Abgänge eintragen

Das Programm unterscheidet 3 Gruppen von Schülern:

*<Aktive Schüler>, <Abgänger>* und *<Zugänger>*

*Aktive Schüler* sind alle, die an der Schule angemeldet sind und am Unterricht teilnehmen.

*Abgänger* sind ehemalige Schüler, die die Schule verlassen haben.

*Zugänger* sind neue Schüler die bereits angemeldet sind, zur Zeit aber noch nicht am Unterricht teilnehmen.

Die Einteilung in die entsprechende Gruppe erfolgt automatisch anhand der Eintragungen in den Feldern *Zugangsdatum* und *Abgangsdatum* im Bereich *Laufbahn*. Tragen Sie hier immer die tatsächlichen Daten ein.

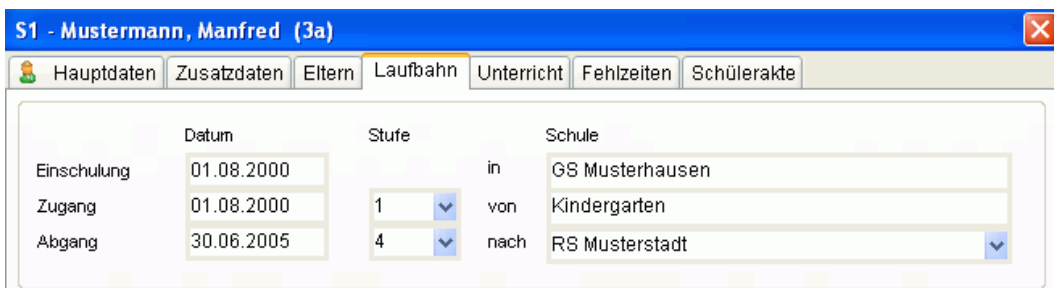

Das Programm vergleicht diese Daten mit dem aktuellen Tagesdatum. (die Computeruhr muss stimmen).

Zugänger können bereits im Voraus eingetragen werden.

Sobald der Tag des Zugangsdatums erreicht ist, wechselt der Schüler automatisch in die Gruppe der aktiven Schüler. Sobald das eingetragene Abgangsdatum erreicht ist, wechselt er in die Gruppe der Abgänger.

Bei der Klassenauswahl lassen sich die einzelnen Schülergruppen gezielt auswählen.

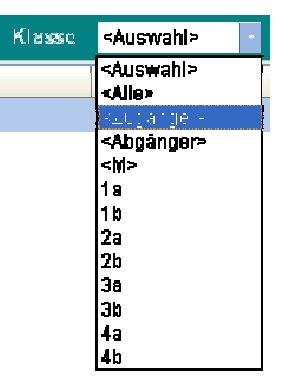

- Aktive Schüler können durch Ankreuzen des Feldes *Schüler beurlaubt* vorübergehend beurlaubt werden (z.B. bei Auslandsaufenthalt)
- Unter *Drucken>Gesamtlisten>* können Sie Listen mit allen Zu- und Abgängen zu einem bestimmten Datum ausdrucken

# Datenaustausch mit anderen Schulen (Übergänger)

Extras>Datenaustausch>Datenaustausch mit anderen Schulen

In diesem Fenster können Sie eine Datendatei mit allen Schülern erstellen, die an eine andere Schule übergehen.

#### **1. Schülerdatei speichern**

Für jede Übergangsschule wird dabei eine eigene *Schülerdatei* (\*.sd1) mit den Daten erstellt.

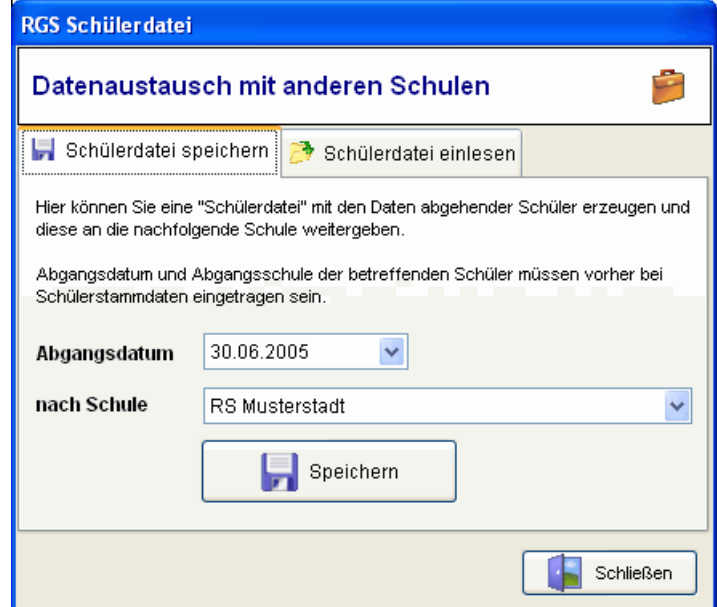

Das Programm erkennt die entsprechenden Schüler an den Eintragungen *Abgangsdatum* und *nach Schule* im Bereich *Laufbahn*.

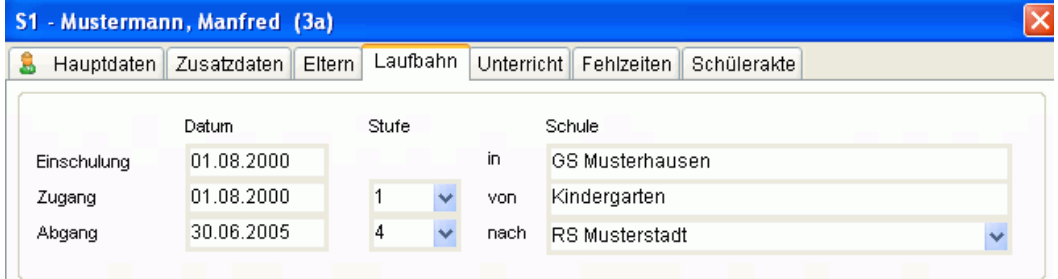

#### **2. Schülerdatei einlesen**

Die nachfolgende Schule kann die erhaltene Schülerdatei mit den Daten über *Schülerdatei einlesen* in die eigene Datenbank übernehmen.

# Schülerdaten aus anderen Programmen übernehmen

#### Extras>Datenaustausch>

Für die Übernahme der Schülerstammdaten aus anderen Programmen gibt es verschiedene Datenimportfunktionen.

Alle Importfunktionen prüfen anhand der Felder *Name*, *Vorname* und *Geburtsdatum*, ob ein Schüler bereits in der Datenbank vorhanden ist. In diesem Fall werden seine Daten aktualisiert. Anderenfalls wird er neu eingefügt.

Ein Datenimport lässt sich nicht rückgängig machen. Zur Sicherheit sollten Sie vorher unbedingt eine Datensicherung des aktuellen Zustands durchführen. Menüpunkt *Datei>Datensicherung*.

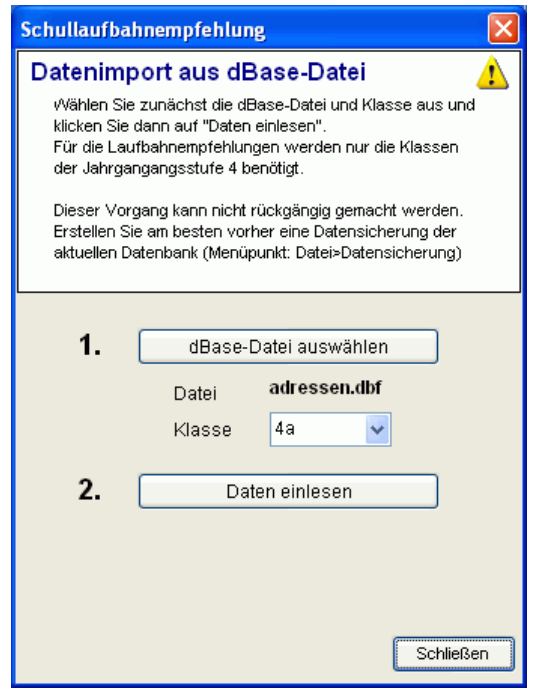

#### **Datenübernahme aus dBase-Datei**

Für Schulen, die noch nicht mit *RGS Schülerdatei* arbeiten, lassen sich über den Menüpunkt *Extras>Datenaustausch>Schüler aus dBase-Datei* Daten im dBase-Format einlesen.

Dieses allgemeine Datenbankformat kann von vielen anderen Programmen erzeugt werden

Die dBase-Datei muss dabei folgende Datenfelder enthalten:

SNR, Name, Vorname, Klasse, Geschlecht (M oder W), Gebdatum, Gebort, Strasse, PLZ, Ort, Telefon, EB1Anrede, EB1Name, EB1Vorname, EB2Anrede, EB2Name, EB2Vorname

Die Reihenfolge der Felder ist beliebig. Es dürfen auch einzelne Felder fehlen.

#### **Datenübernahme aus Exceldatei:**

Wenn die Schülerdaten in einer Exceltabelle vorliegen, öffnen Sie diese zunächst in Excel und erstellen Sie daraus über den Menüpunkt *Speichern unter* eine Datei im dBase-Format (Dateiyp:DBF4 (\*.dbf)). Diese dBase-Datei kann In *RGS Schülerdatei* anschließend über den Menüpunkt *Extras>Datenaustausch>Schüler aus dBase-Datei* eingelesen werden.

#### **Datenübernahme aus Accessdatei:**

Wenn die Schülerdaten in einer Accessdatei vorliegen, öffnen Sie diese zunächst in Access und erstellen Sie daraus über den Menüpunkt *Speichern unter* eine Datei im dBase-Format (Dateiyp:DBF4 (\*.dbf)).

Diese dBase-Datei kann im Zeugnisprogramm anschließend über den Menüpunkt *Extras>Datenaustausch>Schüler aus dBase-Datei* eingelesen werden.

#### **Datenübernahme aus Sibank**

In *Sibank* lassen sich die Schülerdaten über den Menüpunkt *Bearbeiten>Adressen* in eine Adressendatei im dBase-Format exportieren. In *RGS Schülerdatei* können Sie diese dBase-Datei anschließend über *Extras>Datenaustausch>Schüler aus dBase-Datei* direkt einlesen.

Verwenden Sie beim Export die in der folgenden Abbildung gezeigten Einstellungen.

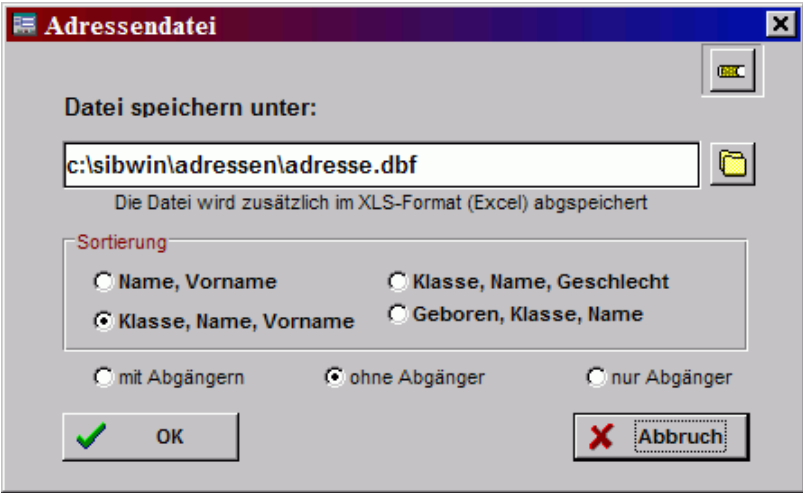

Datenexport in Sibank (Menüpunkt: Bearbeiten>Adressen...)

#### **Datenübernahme aus WinSchool:**

In WinSchool lassen sich die Schülerdaten über den Menüpunkt *System>Daten* in eine Datei im dBase IV-Format exportieren. In *RGS Schülerdatei* können Sie diese dBase-Datei anschließend über *Extras>Datenaustausch>Schüler aus dBase-Datei* direkt einlesen.

Verwenden Sie beim Export in WinSchool die folgenden Feldnamen.

SNR, Name, Vorname, Klasse, Geschlecht (M oder W), Gebdatum, Gebort, Strasse, PLZ, Ort, Telefon, EB1Anrede, EB1Name, EB1Vorname, EB2Anrede, EB2Name, EB2Vorname

Die Reihenfolge der Felder ist beliebig. Es dürfen auch einzelne Felder fehlen.

### Spezialfunktionen

#### Extras>Spezialfunktionen

Hier finden Sie einige zusätzliche Funktionen für besondere Aufgaben.

**Diese Funktionen lassen sich nicht rückgängig machen. Vor dem Aufruf sollten sie unbedingt eine aktuelle Datensicherung anlegen. (Datei>Datensicherung)**

#### **Alle Abgänger löschen**

Löscht alle Abgänger für immer aus der Datenbank. Normalerweise sollten Abgänger in der Datebank verbleiben, damit ihre Daten auch nachträglich noch aufgerufen werden können

#### **Alle Schülerakten löschen**

Löscht die gesamten Schülerakten aus der Datenbank.

#### **Alle Fehlzeiten löschen**

Löscht alle Einträge zu Fehlzeiten aus der Datenbank.

#### **Alle Fächerzuordnungen löschen**

Löscht alle Einträge zu den Fächerzuordnungen aus der Datenbank. (Pflichtfächer, Wahlfächer, AG, Fremdsprachen, Förderunterricht, Fremdsprachen)

#### **Schülerdaten klassenweise ändern**

Bei allen Schüler der Klasse den gleichen Eintrag in ein Datenfeld einfügen, z.B Name des Klassenlehrers. Wählen Sie das Datenfeld, tragen Sie die den gewünschten Eintrag ein und klicken Sie dann auf Ausführen.

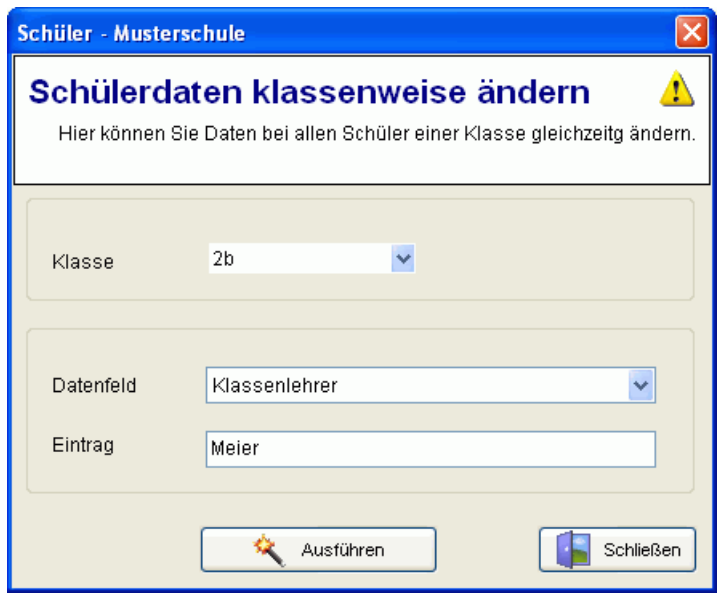

#### **Fächer klassenweise zuordnen**

Allen Schülern einer Klasse werden einheitliche Fächer zugeordnet. Klicken Sie zur Fächerauswahl auf die Fragezeichensymbole.

Die Liste mit allen an der Schule unterrichteten Fächer kann vorher *unter Extras>Einstellungen>Fächer* bearbeitet werden.

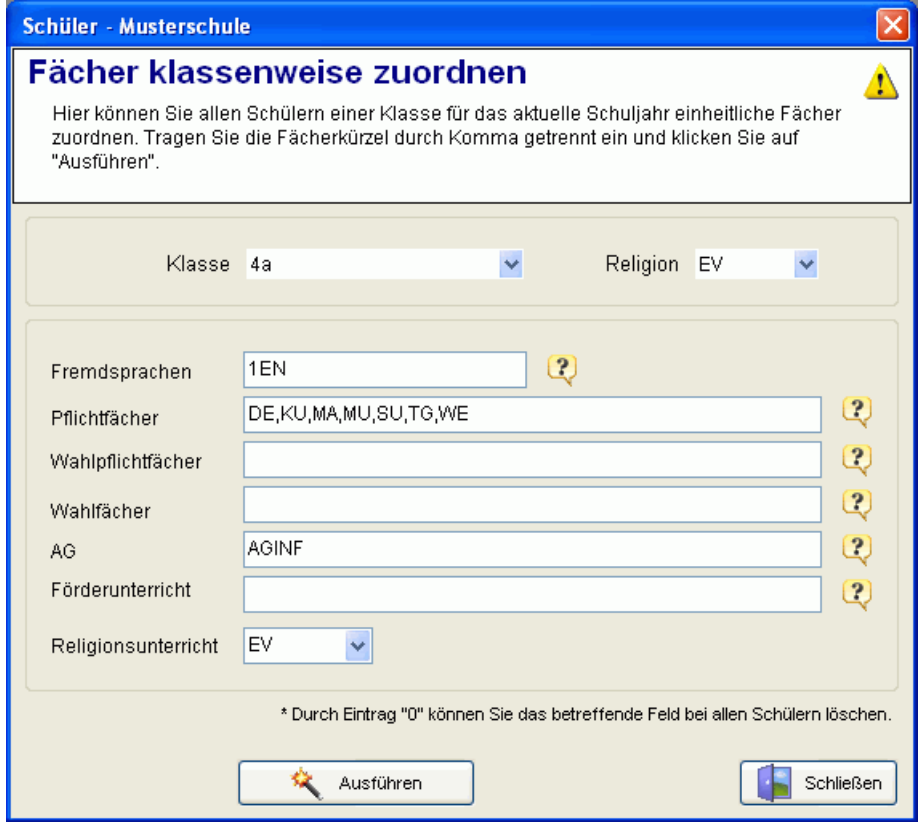

# **Datensicherung**

#### Datei>Datensicherung

#### **A Datensicherung von Hand**

Für jede Schule auf der Festplatte ein eigener Datenordner angelegt, in dem alle Daten gespeichert werden. Wenn Sie von diesem Ordner eine Sicherungskopie anlegen, sind alle Daten gesichert.

Den genauen Ort des verwendeten Datenordners können Sie ablesen wenn Sie unter *Datei>Datensicherung>Speichern* auf das Fragezeichensymbol klicken.

#### **B Datensicherung über Sicherungsdatei**

Die Funktion *Sichern* erstellt eine komprimierte Sicherungsdatei (Dateieindung \*.rgz), welche die gesamte Datenbank der ausgewählten Schule enthält. Diese Sicherungsdatei können Sie anschließend auf eine Diskette oder einen anderen Datenträger kopieren und an einem sicheren Ort aufbewahren.

Über die Funktion *Zurückholen* kann bei Bedarf eine vorhandene Sicherungsdatei ausgewählt und die darin enthaltene Datenbank zurück auf die Festplatte kopiert werden.

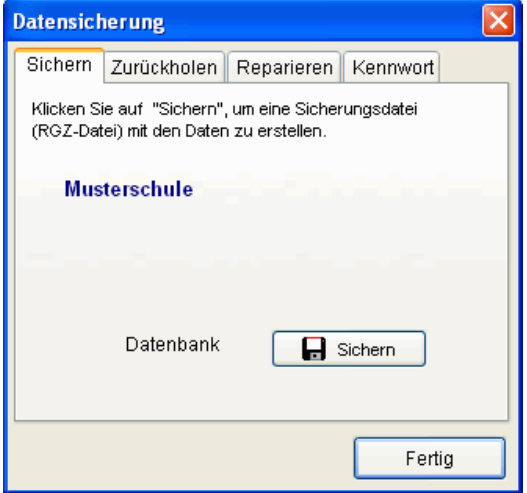

#### **Datenbank reparieren**

Die Reparaturfunktion versucht, Fehler in beschädigten Datenbankdateien zu beheben und baut die Indexdateien neu auf. Wählen Sie zunächst die betreffende Datenbank in der Liste aus und klicken anschließend auf den Schalter *Reparieren*.

#### **Datenbankkennwort**

Nach Vergabe eines Datenbankkennworts werden die Daten in verschlüsselter Form gespeichert und können von unberechtigten Personen weder verändert noch gelesen werden.

Bei jedem Öffnen der Datenbank müssen Sie dieses Kennwort eingeben.

### Installation im Netzwerk

Das Programm ist für den Einsatz in Windows-Netzwerken geeignet und erlaubt eine Dateneingabe von mehreren Computern aus.

Installieren Sie dazu das vollständige Programm auf einem Rechner (Server) und geben Sie den Programmordner (normalerweise *C:\Programme\Rorig Software\Schuelerdatei*) für alle berechtigten Anwender frei.

Auf den anderen Rechnern braucht nur ein Symbol mit Dateiverknüpfung zur Programmdatei *schuelerdatei.exe* auf dem Server angelegt zu werden.

Suchen Sie dazu in der Netzwerkumgebung den freigegebenen Ordner und starten Sie das Programm einmal durch Doppelklick auf die Programmdatei *schuelerdatei.exe.*

Über den Menüpunkt *Extras>Einstellungen* können Sie jetzt einmal auf den Schalter *Programmsymbol auf Desktop anlegen* klicken. Zukünftig können Sie das Programm über dieses Symbol starten.

Das Programm wird direkt über das Netzwerk gestartet. Der Server muss dazu in Betrieb sein.

#### **Wichtig: Anpassung des Datenordners**

Damit alle Anwender im Netzwerk die gleichen Daten verwenden, muss im Programm anstelle des zunächst vorgegebenen persönlichen *Standardordners* ein gemeinsamer *Datenordner* festgelegt werden.

Diese Einstellung kann vor dem Anlegen der Schuldatenbank unter dem Menüpunkt *Extras>Datensicherung>Speichern* vorgenommen werden.

Möglichkeit 1: **Programmordner** (direkt im aktuellen Programmordner wird automatisch ein Unterordner mit dem Namen *Daten* angelegt)

Möglichkeit 2: **anderer Ordner** (ein beliebiger anderer im Netzwerk freigegebener Ordner)

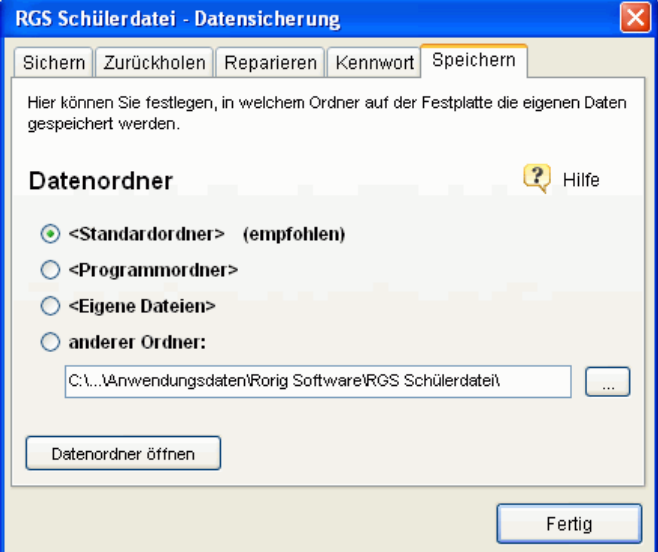

Alle Anwender, die das Programm über das Netzwerk starten, müssen beim 1. Start auf ihrem Rechner ebenfalls den festgelegten Datenordner einstellen. Anschließend können Sie die gemeinsame Datenbank über *Datei>Schule auswählen* direkt aufrufen.

Durch Klick auf das Fragezeichensymbol, können Sie die genauen Ordner ablesen.

Um Daten eingeben zu können, benötigen alle Windows-Benutzer Schreib- und Leserechte für den ausgewählten Ordner (evtl. vom Administrator einrichten lassen).

Wenn Sie den Datenordner nachträglich, nachdem die Schuldatenbank angelegt wurde, ändern möchten, können Sie alle im alten Ordner enthaltenen Dateien von Hand in den neuen Ordner kopieren.

# Installation auf USB-Stick

*RGS Schülerdatei* besteht nur aus den Programmdateien im Installationsverzeichnis. Es werden keine zusätzlichen Systemdateien oder andere Softwarekomponenten benötigt. Das Programm kann daher einschließlich der Daten vollständig auf USB-Sticks installiert werden.

Nach Einstecken des USB-Sticks, erfolgt der Programmstart einfach durch Ausführen der Programmdatei *schuelerdatei.exe.*

Zur Vereinfachung können Sie, wie bei der Netzwerkinstallation beschrieben, eine Dateiverknüpfung auf dem Desktop anlegen.

Als *Datenordner* sollte in diesem Fall die Einstellung *<Programmordner>* gewählt werden.

Da USB-Sticks leicht verloren oder beschädigt werden können, sollte besonders auf zusätzliche Datensicherungen geachtet werden.

# Hilfen und Updates

Im Programm werden an vielen Stellen kleine Tipps eingeblendet, wenn Sie die Maus über einen Schalter oder ein Eingabefeld bewegen.

Zusätzliche Informationen, die neusten Programmversionen und andere hilfreiche Programme finden Sie auf der Internetseite

# **www.rorig.de**

Die Programme werden ständig weiterentwickelt. Softwareupdates lassen sich direkt im Programm über die automatische Updatefunktion *Hilfe>Softwareupdates* aus dem Internet herunterladen und installieren.

Falls dies nicht möglich ist, können Sie die neuste Programmversion einzeln von der Internetseite herunterladen und als Update über das vorhandene Programm installieren.

Die vorhandenen Lizenzdaten bleiben gültig, solange die 1. Ziffer der Versionsnummer übereinstimmt. (z.B. Update von 1.0 nach 1.1, 1.2, 1.3....)